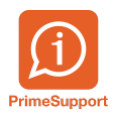

[Base de connaissances](https://support.primetechnologies.ch/fr/kb) > [Questions fréquentes](https://support.primetechnologies.ch/fr/kb/questions-fr-quentes) > [innosolvcity](https://support.primetechnologies.ch/fr/kb/innosolvcity-2) > [Recherche d'objets -](https://support.primetechnologies.ch/fr/kb/articles/recherche-d-objets-afficher-le-nombre-de-personnes-dans-l-appartement) [Afficher le nombre de personnes dans l'appartement](https://support.primetechnologies.ch/fr/kb/articles/recherche-d-objets-afficher-le-nombre-de-personnes-dans-l-appartement)

## Recherche d'objets - Afficher le nombre de personnes dans l'appartement

Colin Schaffner - 2022-08-26 - [Commentaire \(1\)](#page--1-0) - [innosolvcity](https://support.primetechnologies.ch/fr/kb/innosolvcity-2)

A l'affichage du résultat de la recherche d'objets (pour les types Appartement), il y a la possibilité d'afficher le nombre de personnes dans l'appartement.

Le paramétrage ci-dessous est à réaliser pour chaque utilisateur souhaitant afficher la colonne.

Dans le résultat d'une recherche d'objets, dans le ruban Fonctions, cliquez sur Choix colonnes :

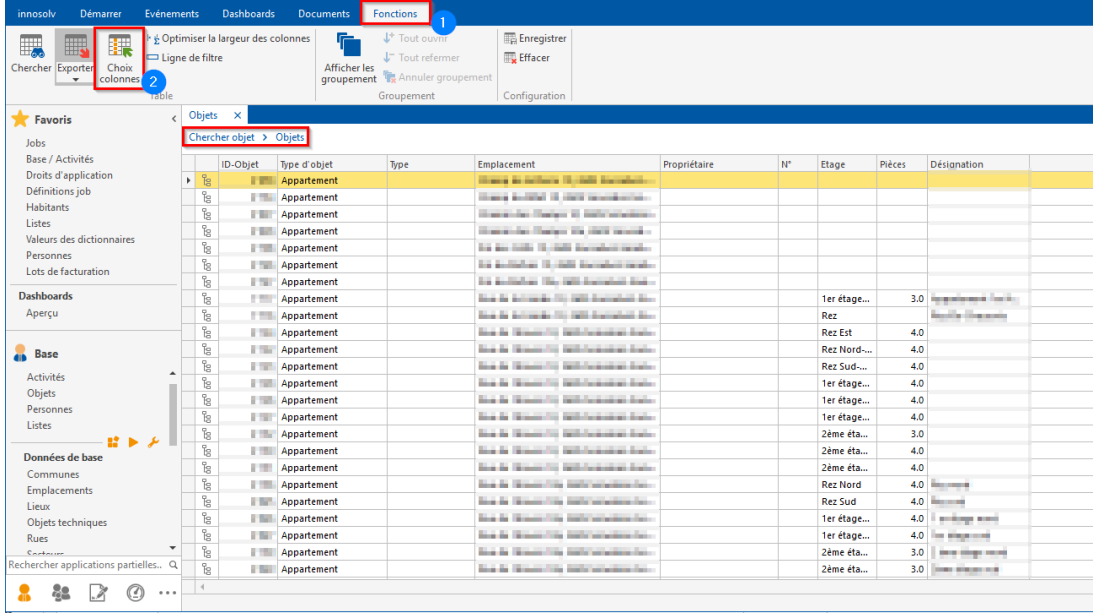

Déplacez la colonne NB personnes dans les Colonnes visibles à l'aide de la flèche droite. Validez en cliquant sur le bouton OK :

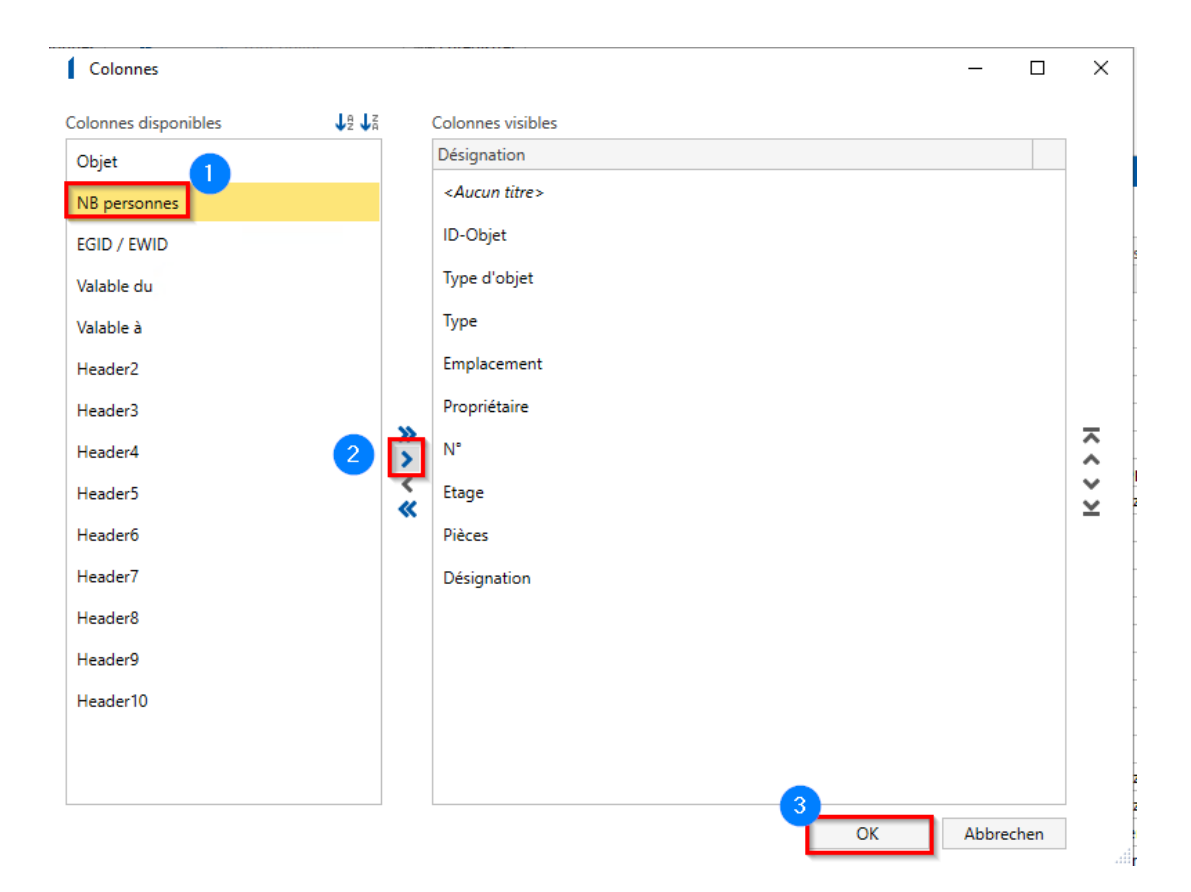

Afin que la colonne soit visible à chaque recherche, il faut enregistrer la configuration. Pour cela, réalisez un clic droit de la souris sur une colonne, puis cliquez sur Enregistrer la configuration :

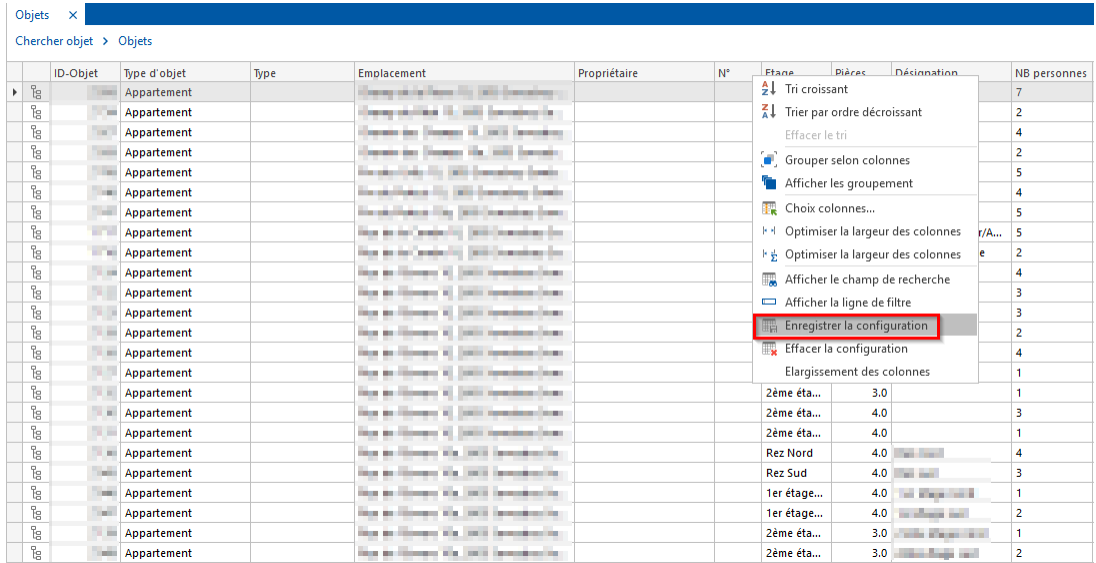

Pour des raisons de performance, l'affichage de cette donnée est limité à 200 résultats. Ce nombre dépassé, la colonne retournera le texte ci-après.

NB personnes

Champs complémentaire non disponible, car il y a trop de données sélectionnées!

Champs complémentaire non disponible, car il y a trop de données sélectionnées!

Champs complémentaire non disponible, car il via trop de données sélectionnées!